## **INTEL 865 Main board**

User's Manual

### *Chapter 1 Package Contents*

Your main board package contains the following items:

- One Intel 865 serial main board
- One 80-pin ultra DMA 66/100 IDE drive ribbon cable
- One 34- pin Floppy drive ribbon cable
- Software install CD
- One user's manual

*Chapter 2 Introduction*

#### **Key Features:**

**-**Chipset:

Intel 865GV MCH: Intel 865GV: ICH: Intel 8280 IEB

#### -CPU:

Supports Intel Pentium HT (Hyper Threading Technology) CPU Supports Intel Pentium 4 (Cedar mill): LGA 775 CPU Supports Intel Pentium D (Smithfield) LGA775CPU Supports Intel Pentium D (Presler) LGA775 Supports Intel Pentium 4 (Prescott) LGA775CPU Supports Intel Celeron D (Prescott) LGA775 Supports Intel Celeron D (Cedar mill) LGA775 CPU Supports 533/800MHz HOST BUS Frequency

-Memory:

Supports DDR266/333/400 Double Channel Mode Provides Two 184 pin DDR slots

-Supports 4X/8X Fast Write Protocol (1.5V only) Supports AGP 3.0 compliant

-Built Intel Extreme 2 Graphics display Integrated display function technologies without extend VGA card Integrated 2D/3D Graphics Controller

-One floppy port support format 360K/720K/1.2M/1.44M/2.88M disk driver

-One serial port

-One parallel port supports EPP/ECP/SPP transfers

-Eight USB ports

-One PS/2 Keyboard port

-One PS/2 mouse port

-One GAME/MIDI port

-One VGA port

-One IRDA port

-Two SATA ports

-Sound onboard AC'97 2.2 specification compliant Supports six channel sound input (example Realtek ALC650) Supports 16 bit ADC (Analog Digital Converter) Supports multiple stereo input mixer Provides Mic In Line In Line Out jack

-Built-in 10/100 Mbps LAN card (Optional)

-Expansion slot: One 4X/8X AGP slot (supports 1.5V only) Two 32-bit PCI slots 2.2 specifications compliant

-Dimension Micro ATX form factor

#### *Chapter 4 Installation*

#### **4.1 Jumper Setting and Slot**

#### **FSO/FS1: CPU Frequency Jumper setting**

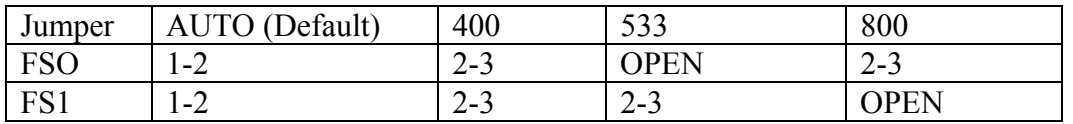

#### **Jp6: Clear CMOS Jumper setting**

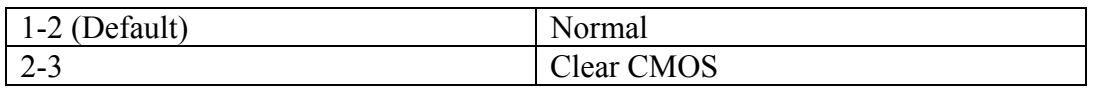

#### **Audio: Front panel Jumper setting**

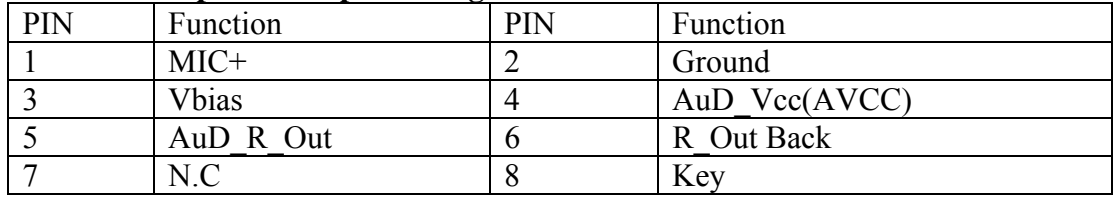

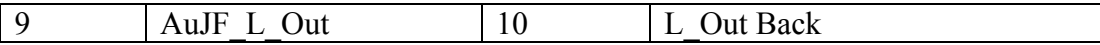

## **SATA: PIN Jumper setting**

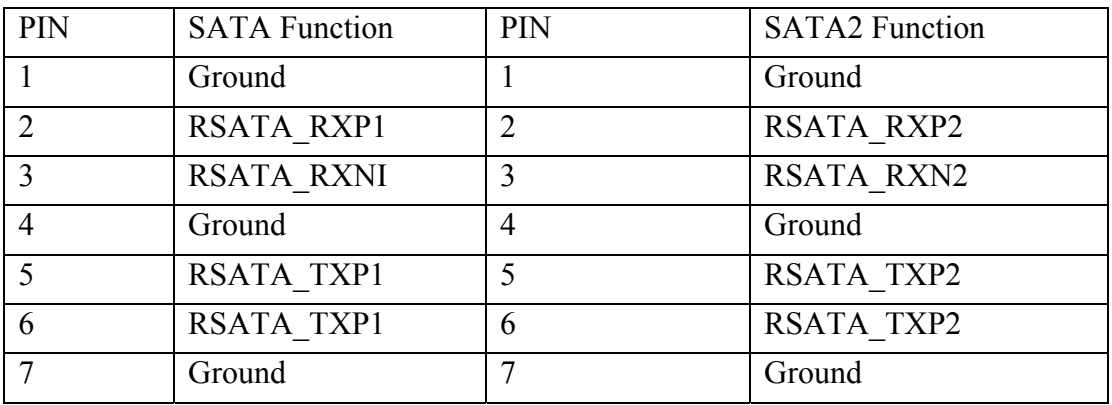

# **Expansion slot**

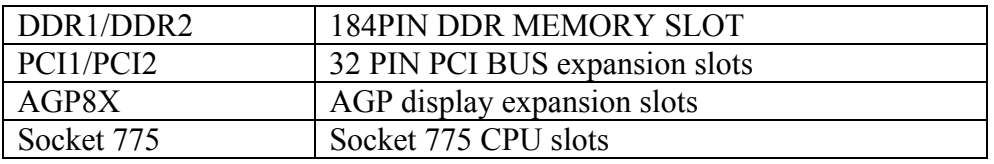

# **USB: Expansion Connector**

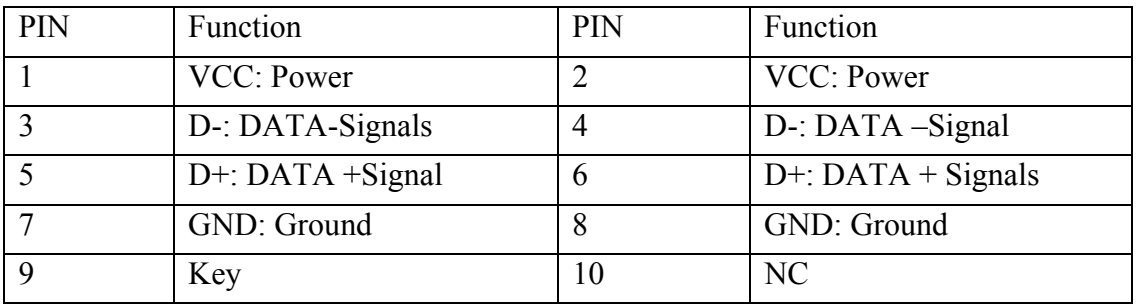

## **Connectors**

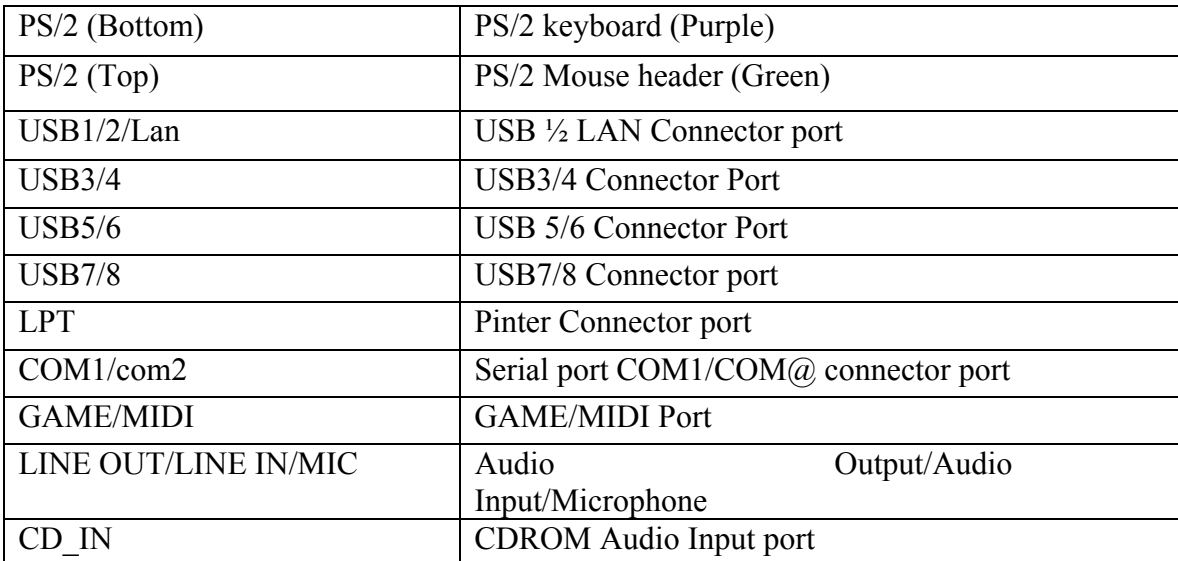

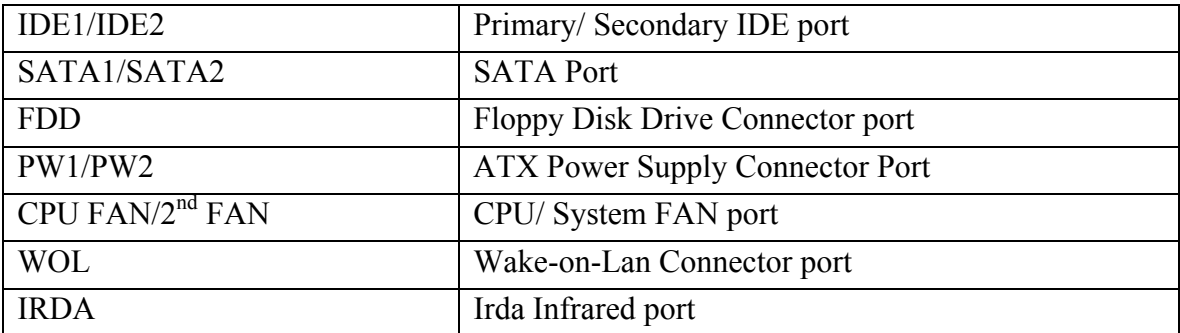

#### **Function port panel**

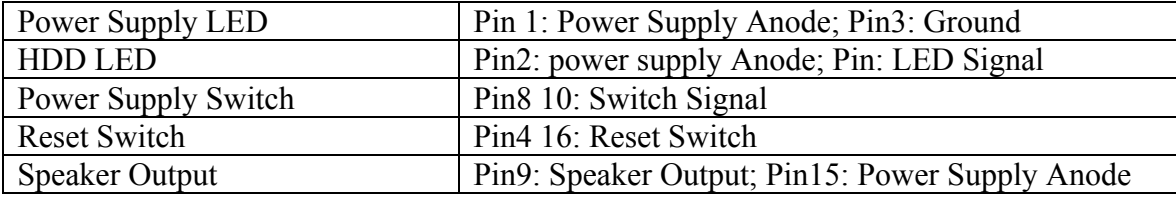

## **4.2 CPU Installation**

The system board is equipped with a surface mount LGA 775 socket. This socket is exclusively designed for installing a LGA 775 packaged Prescott CPU

- 1. Make sure the PC and all other peripheral devices connected to it has been powered down.
- 2. Disconnect all power cords and cables.
- 3. Locate the LGA 775 CPU socket on the system board
- 4. The CPU socket cones with a cover that is attached with a removable protective cap the cap is used to protect the CPU Socket against dust and harmful particles. Remove the protective cap only when you are about to install the CPU.
- 5. Lift the protective cap from the location pointed below to detach the cap from the cover.
- 6. Unlock the socket by pushing the lever down, moving it away from the side tab of the socket, then lifting it up.
- 7. Now lift the cover.
- 8. Position the CPU above the socket. The gold mark on the CPU. Must slign with pin 1 of the CPU socket,
- 9. Insert the CPU will fit in only one orientation and can easily be inserted without exerting any force.
- 10. Once the CPU is in place, move the cover down.
- 11. Push the lever sown to lock the socket. The lever should hook onto the side tab to indicate that the CPU is completely secured in the socket.
- 12. Before you install the fan/ hest sink assembly do not spread the surface. When you later place the heat sink on top of the CPU, the compound will disperse evenly.
- 13. Place the heat sink top of the CPU. The 4 studs around the heat sink which are used to secure the heat sink into place.
- 14. Connect the CPU fan's cable connector to the CPU fan connector on the system board.

#### **4.3 Memory installation**

This main board supports DDR266/DDR333/DDR400 DDR memory. You may install 128/256/512MB 184 pin DDR memory. DDR SDRAM uses additional power and ground lines and requires 184-pin 2.5V unbuffered DIMM used by SDRAM. Follow these instructions to install the memory:

- 1. Push the latches on each side of the DIMM slot down.
- 2. Align the memory module with the slot. The DIMM slots are keyed with notches and the DIMMs are keyed with cutouts so that they. Can only be installed correctly.
- 3. Check that the cutouts on the DDIMM module edge connector match the notches in the DIMM slot.
- 4. Install the DIMM module into the slot and press it firmly down Until it seats correctly. The slot latches levered upwards and latch on to the edges of the DIMM.
- 5. Install any remaining DIMM modules.

#### **4.4 AGP Card Installation**

This main board has an Accelerated Graphics port (AGP) slot that support 8X (+1.5V) cards when you buy an AGP card, make sure that you ask for on with +1.5V specification.

Note: Install only +1.5V AGP card, This mother board does not support 3.3V AGP cards

#### **4.5 IDE Devices Installation**

IDE devices include hard high drives, high- density diskette drives, and CD-ROM or DVD-ROM drives among others. The main board ships with and IDE cable that can support one or two IDE devices if you connect two IDE devices to a single cable, you must the device as a Master and one of the drives as Slave. To the device as a Master or Slave Device. The Master device connects to the end of the cable.

#### **4.6 Other Device Installation**

#### 4.6.1 Serial ATA Installation (7-Pin SATA/SATA2)

The motherboard bundles the new Serial ATA technology through the SATA interfaces onboard. The SATA specification allows for thinner, more flexible cables with lower pin count, reduced voltage requirement. These connectors support serial ATA HDDs and allow up to 150MB/ s data transfer rate using thin 4-conductor SATA cables faster than the standard parallel ATA with 133MB/s (Ultra ATA/133)

**Note: The Serial ATA cable is smaller and more flexible allowing easier routing the chassis the lower pin count of the serial ATA cable eliminates the problem caused by the wide, flat ribbon cables of the parallel ATA interface.**

 **Hot plug support for Serial ATA drive and connections are not available in this motherboard.** 

#### 4.6.2 Floppy Disk Drive Installation

The main board ships with a floppy disk drive cable that can support one or two drives. Drives can be 3.5"or 5.25" wide with capacities of 360K, 720K, 1.2MB, 1.44MB, or 2.88MB.

Install your drives and connect power from the system power supply. Use the cable provided to connect the drives to the floppy disk drive connector floppy

#### 4.6.3 Sound connector port installation

This main board has three audio ports connect audio device the left side jack (green) is for a stereo line-out signal. The middle jack (gray) is for a stereo line-in signal. The right side jack (red) is for a microphone.

#### 4.6.4 Wake on LAN(WOL)

If you have installed a LAN card, use the cable provided with the card to plug into the main board WOL connector. This enable the wake on Lan feature when you system is in a power saving mode, any Lan signal automatically resumes the system. You must enable this item using the power management page of the setup utility.

#### 4.6.5 Clear CMOS (Clear RTC RAM) (Jp6)

This jumper allows you to clear the Real Time clock (RTC) RAM in CMOS. You can clear the CMOS memory of data, time, and system setup parameters by crasing the CMOS RTC RAM data. The RAM data in CMOS that include system setup information such as system passwords is powered by the onboard button cell battery.

- 1. Turn OFF the computer and unplug the power cord.
- 2. Move the jumper cap from Pin 1-2 (default) to pin 2-3 keep the cap on pin 2-3 for about 5-10 seconds, then move the cap back to pins 1-2.
- 3. Plug the power cord and turn on the computer
- 4. Hold down the <DEL> key during the boot process and enter BIOS setup to re-enter data.

**Note 1:** Except when clearing RTC RAM, never remove the cap on CLRTC1 jumper default position removing the cap will cause system boot failure!

**Note 2:** you do not need to clear to clear the RTC when the system hangs due to over clocking. For system failure due to overclocking, use the C.P.R (CPU Parameter Recall) feature shut down and reboots the system so BIOS can automatically reset parameter settings to default values.

4.6.6 ATX power connectors (20-pin PW1, 4-Pin PW2)

These connectors connect to an ATX 12V power supply. The plugs from the power supply are designed to fit these connectors in only one orientation. Find the proper orientation and push down firmly until the connectors completely fit. In addition to the 20-pin PW1 connector, connect the 4-pin ATX +12V power plug to provide sufficient power to the CPU.

**Note1**: Make sure that your ATX 12V power supply can provide at least 15A on the +12V lead and at least 2A on the +5V standby lead (+5VSB). The minimum recommended wattage is 300W or above for a fully configured system. The system may become unstable and may experience difficulty powering up if the power supply is inadequate.

**Note2**: Do not forget to connect the 20-Pin ATXPWR1 and 4-pin ATX12V1 power plugs. Failure to do so may cause severe damage to the CPU or mother board!

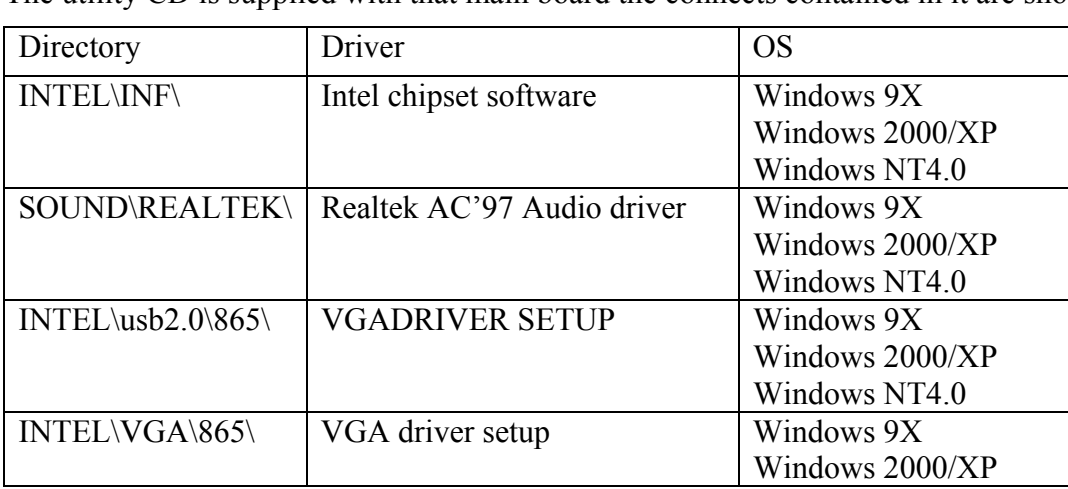

#### *Chapter 5 Driver Installation*

1.1 Installation Directory

The utility CD is supplied with that main board the connects contained in it are showed as below:

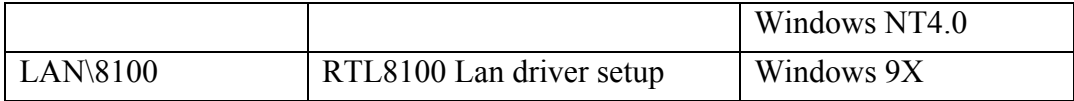

Before installing audio driver, you must identify the mode of AC'97 codec. Fox example: if you use Realtek serial codec, you need to enter into the Realtek directory installing.

1.2 Intel Chipset software setup

Insert the driver CD, running driver software CD, choose the directory: \CDROM:\INTEL\INF\ Click "NEXT" to continue Select "YES" to continue Select "NEXT" to continue Select "FINISH" to complete the installation.

- 1.3 JAA (Intel Application Accelerator) Setup IAA program doesn't support ICH5, only supports ICH%R
- 1.4 Sound Driver Setup
	- 1.4.1 Sound driver setup (For Realtek series of WIN98 operation system)

Insert the driver CD, running driver software CD, choose the directory: (CD-ROM:\SOUND\REALTEK\ Setup exe) Select "Next" to continue Select "Finish" to complete the installation

6-channel Sound output support

Please follow the steps below for operation

After install sound driver, click "Sound effect" "AC97 Audio configuration" options Click "Sound Configuration", select "6 channel mode for 5.1 speakers output" options Click "Sound Effect" menu "Environment", you must choose one sound effect realization 6-channel sound output.

1.4.2 Un installation Sound Driver (For Realtek series of WIN98 operation system) Startup to WINDOWS desktop, select "Setup"/ "Control Panel" select "Add/Delete" menu select "Avance AC'97 Audio driver" click "Add/Delete" menu select "language", confirm "GO" select "complete" restart system and program auto delete.

#### 1.5 USB 2.0 driver setup

 USB (Universal serial bus), the motherboard implements the new Universal serial Bus (USB) 2.0 specification, extending the connection speed from 12Mbps on USB1.1 to a fast 480Mbps on USB 2.0 driver setup can ran windows update in windows 200/XP by internet.

#### 1.6 VGA Driver Setup

Insert the driver CD, running driver software CD choose the directory \CD-ROM:\INTEL\VGA\865\ Select "Next" to continue Select "Next" to continue

1.7 LAN driver setup

RTL8100 LAN driver only supports Windows 9x, Windows 2000/XP already built in this driver.

## *Chapter 6 BIOS Setup*

The BIOS Setup utility record settings and information of your computer, such as date and time, the type of hardware installed, and various configuration settings your computer applies those information to initialize all the components when booting up and basic function. You components when booting up and basic function of coordination. Between system components if the setup utility coordination is incorrect, it may cause the system to malfunction It can even stop you computer booting properly if it happens, you can use the clear CMOS jumper to clear the CMOS memory which has stored the configuration information;

Or you can hold down the page up key while rebooting your computer holding down the page up key also clears the setup information

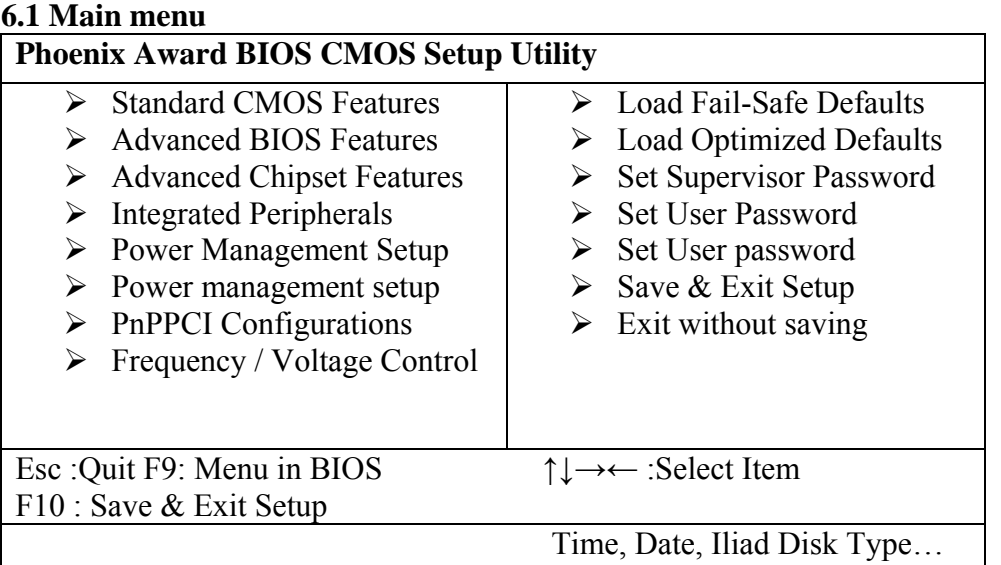

You can use cursor arrow keys to highlight anyone of options on the main menu page. Pres enter to select the highlighted option. Pres the Escape key to leave the setup utility. Press the F9 key to go back to menu in BIOS. Some option on the main menu page lead to tables of items with installed value that you can use cursor arrow keys to highlight on item, and pres pgup and pgDn keys to cycle through alternative values of that item the other options on the main menu page lead to dialog boxes that require your answer yes or No by hitting the Y or N keys if you have already changed the setup utility, press F10 to save those changes and exit the utility.

- Standard CMOS Features setup date, time floppy type
- Advanced BIOS Features Setup BIOS provides function for example virus, boot-strap induct
- Advanced Chipset features Setup include main board chipset parameter, for example DRAM Timing
- $\cdot$  Integrated peripherals setup include main board all peripherals drive
- Power Management setup include main board all peripherals drive
- Power management setup setup CPU hard disk monitor drive power save mode
- ❖ PnP/PCI configurations setup Pnp and PCI interface parameter
- Frequency / Voltage control setup CPU frequency/ voltage control
- Load optimized Defaults Setup the best performance values un system
- $\triangle$  Set User password setup user password in system
- Save & exit Setup setup save and exit press y to save and exit
- $\triangleleft$  Exit without save and exit, press N to without save and exit

#### **6.3 Advance BIOS Features**

- CPU L1&L2 Cache Leave these items enabled since all the processors that can be installed on this board have internal L2 cache memory
- First Boot Device when system boot-strap first time detect decive
- Second/ third boot device when system boot-strap first time detect device
- $\bullet$  Boot other Device if you enable this item the system will also search for other boot devices if it fails to find an operating system from the first two locations.
- Swap floppy drive if you have two diskette drives installed and you enable this item drive A becomes drive installed and you enable this item drive A becomes drive B and drive B becomes drive A

#### **6.4 Advanced Chipset Features**

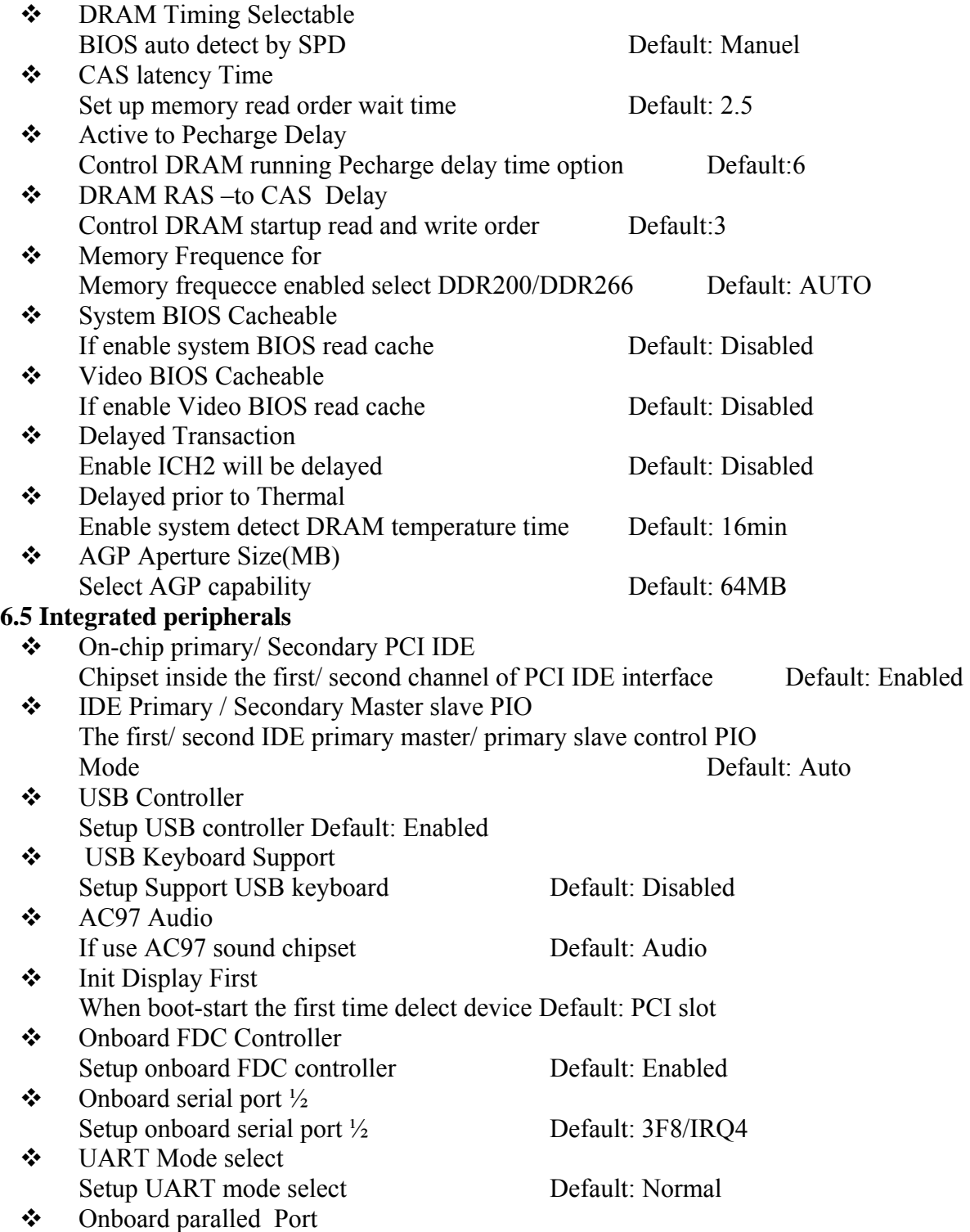

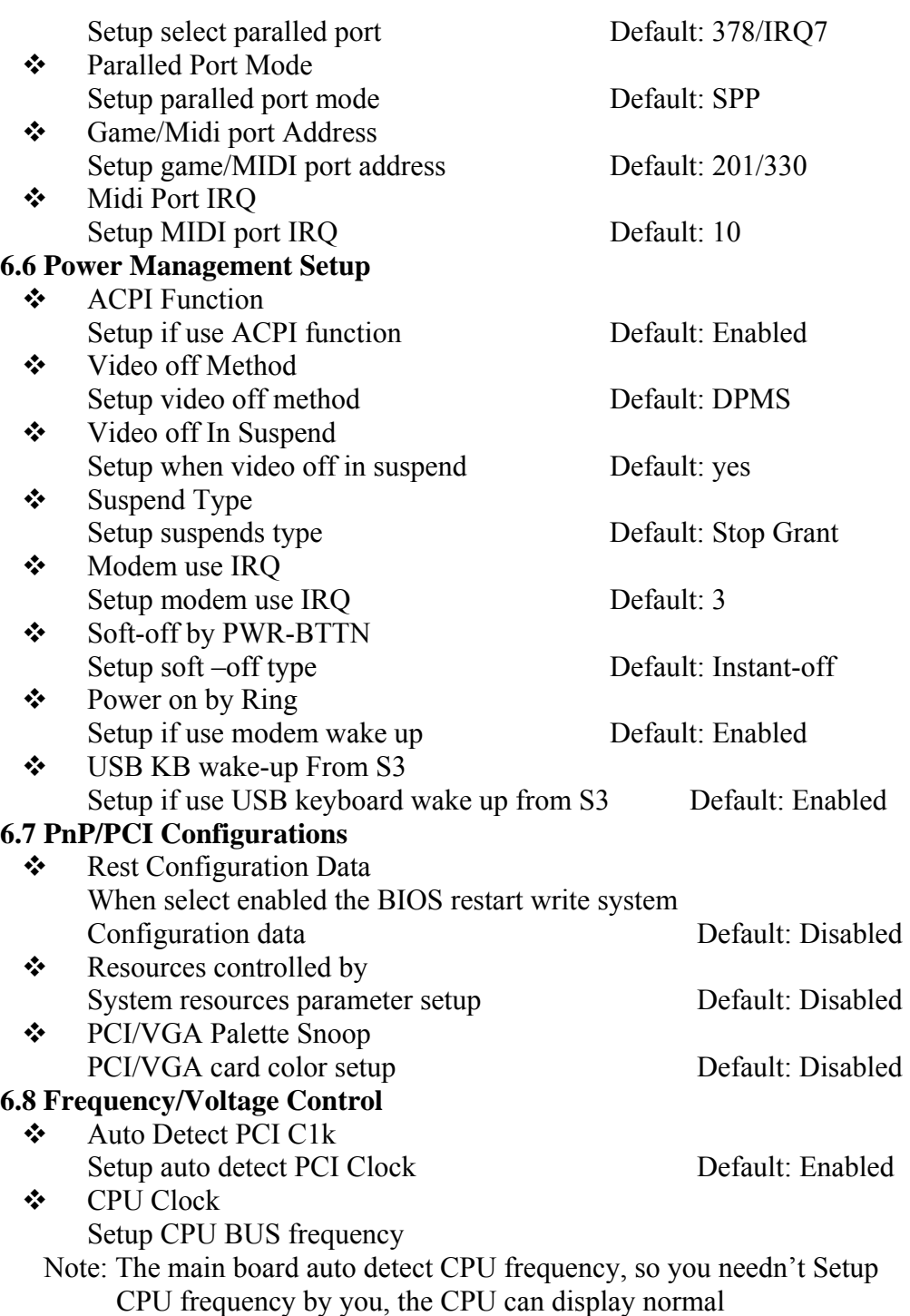

#### **6.9 Load optimized Defaults**

If you select this item and press enter, a dialog box appears.

 You press y, and then Enter, the setup utility loads a set of fail-safe default values. These default values are not very demanding and they should allow your system to function with most kinds of hardware and memory chips.

Note: It id highly recommended that uses enter this option to load optimal values for accessing the best performance.

#### **6.10 Load optimized Defaults**

If you select this item and then press enter a dialog box appears.

If you press Y, and then Enter, the setup utility loads a set of best –Performance default values These default values are quite demanding and your system might not function properly if you are using slower memory chips or there low-performance components.

#### **6.11 Change Password**

If you highlight this item and press Enter, a dialog box appears that you can enter a supervisor password. You can enter no more than six letters or numbers. Press Enter after you have typed in the password. There will be the second dialog box asking you to retype the password for confirmation. Press Enter after you have retyped it correctly. Then the password is required for the access to the setup utility or for it at start-up, depending on the setting of the password check item in advanced setup.

#### **6.12 Save Exit & Without Save Exit Setup**

Highlight this item and press Enter to Save the changes that you have made in the setup utility configuration and exit the program when the save and exit dialog box appears press Y to save and exit, or press N to exit without saving.